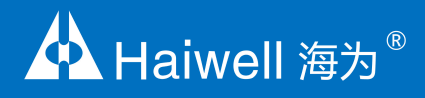

# Haiwell Programmable Logic Controller User **Manual**

H01WG load cell module user manual and programming examples

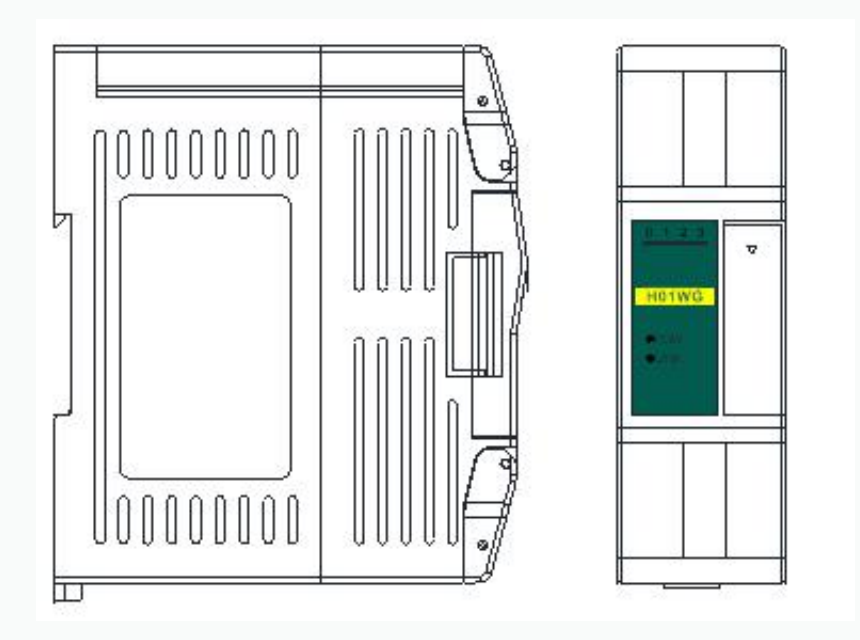

# **Catalogue**

#### <span id="page-1-0"></span>H01WG Load cell module user manual

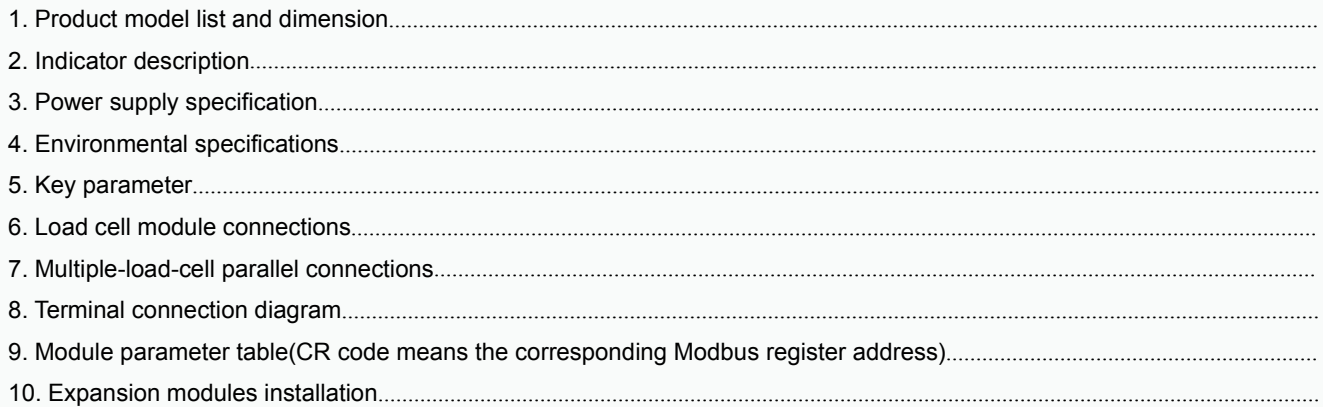

# H01WG Load cell module application examples

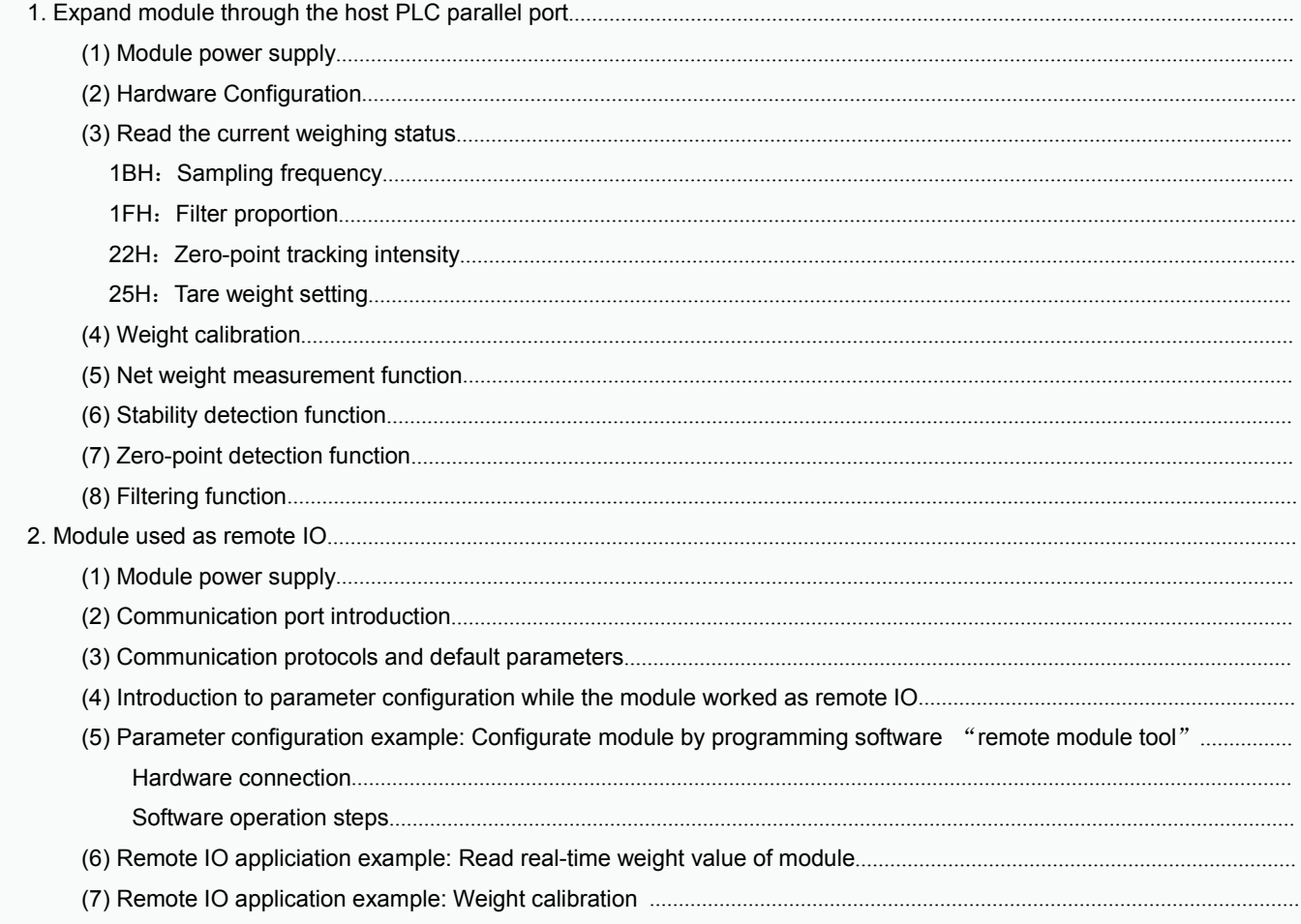

# <span id="page-2-0"></span>**H01WG Load cell module user manual**

# **1. Product model list and dimension**

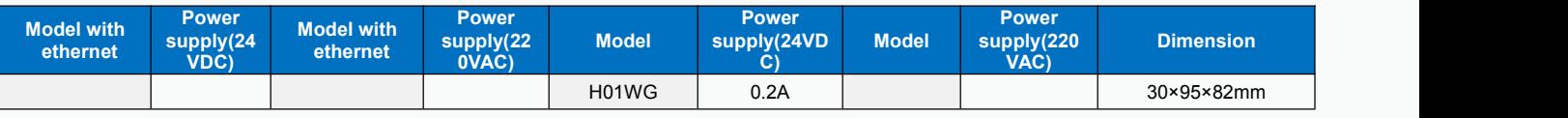

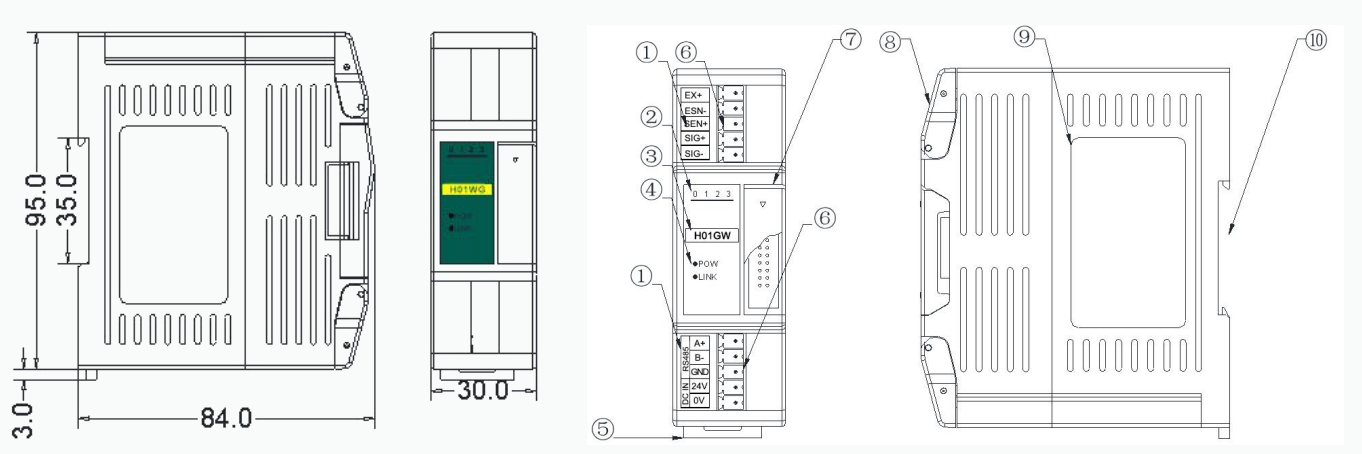

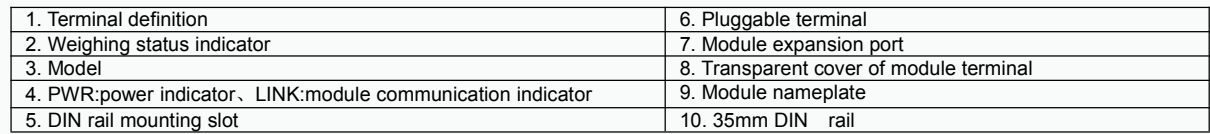

# **2. Indicator description**

(1) PWR: Power indicator. Green, power is normal; No light - power is abnormal.

- (2) LINK: Multi-status indicator .three colors(Red. Yellow. Green).
- (3) 0: ON:gross weight; 1: ON: net weight; 2: ON: tare weight; 3: ON: calibration. As follows:

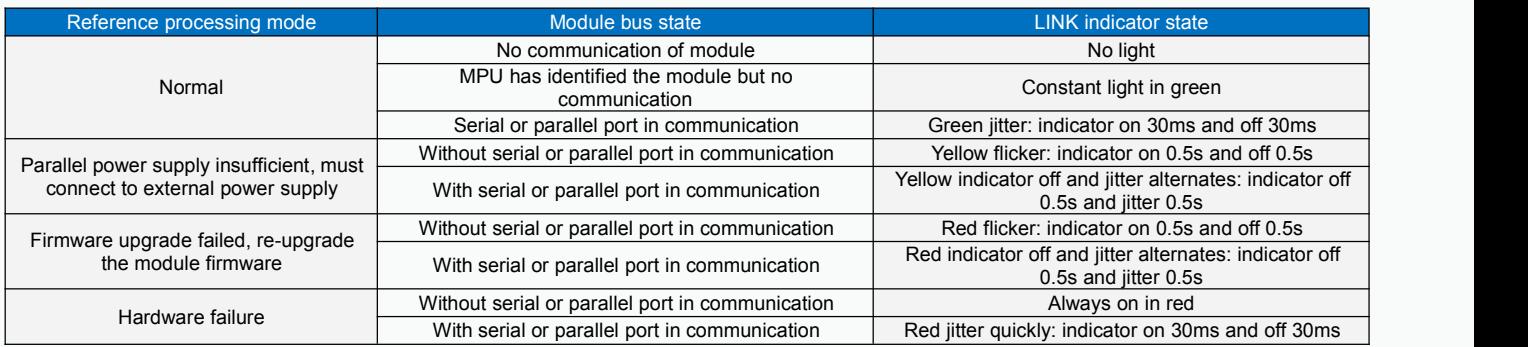

## **3.Power supply specification**

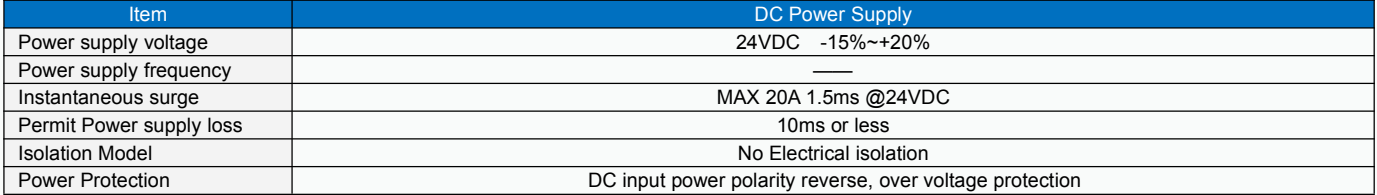

# <span id="page-3-1"></span><span id="page-3-0"></span>**4. Environmental specification**

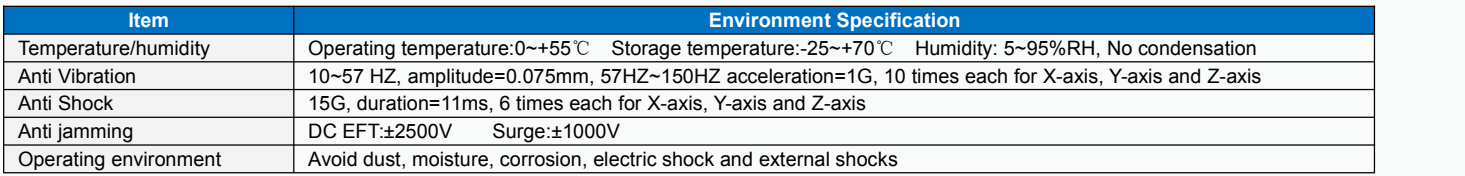

# **5. Module parameter table**

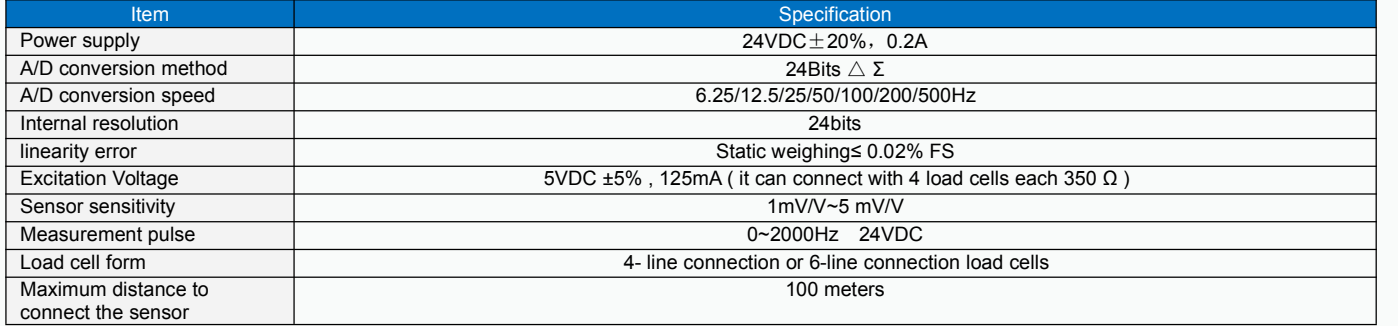

# **6. Load cell connections**

4-wire sensor and instrument connection:

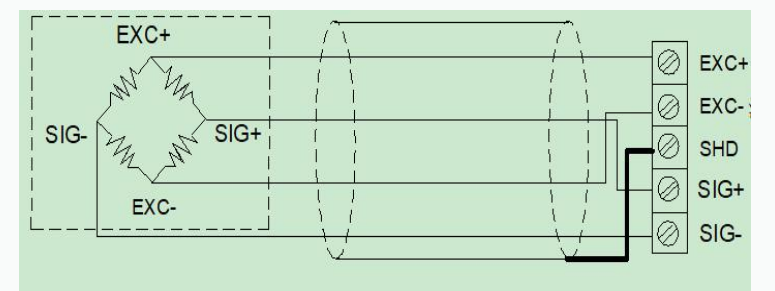

6**-**wire sensor and instrument connection:

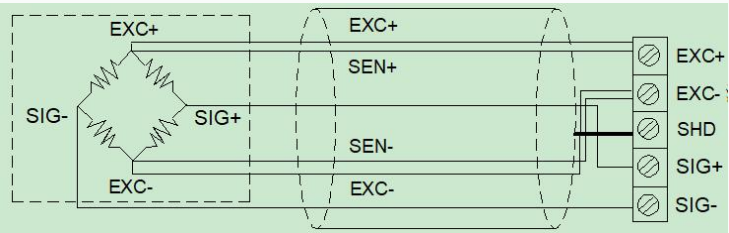

**7. Multiple-load-cell parallel connections**

<span id="page-4-0"></span>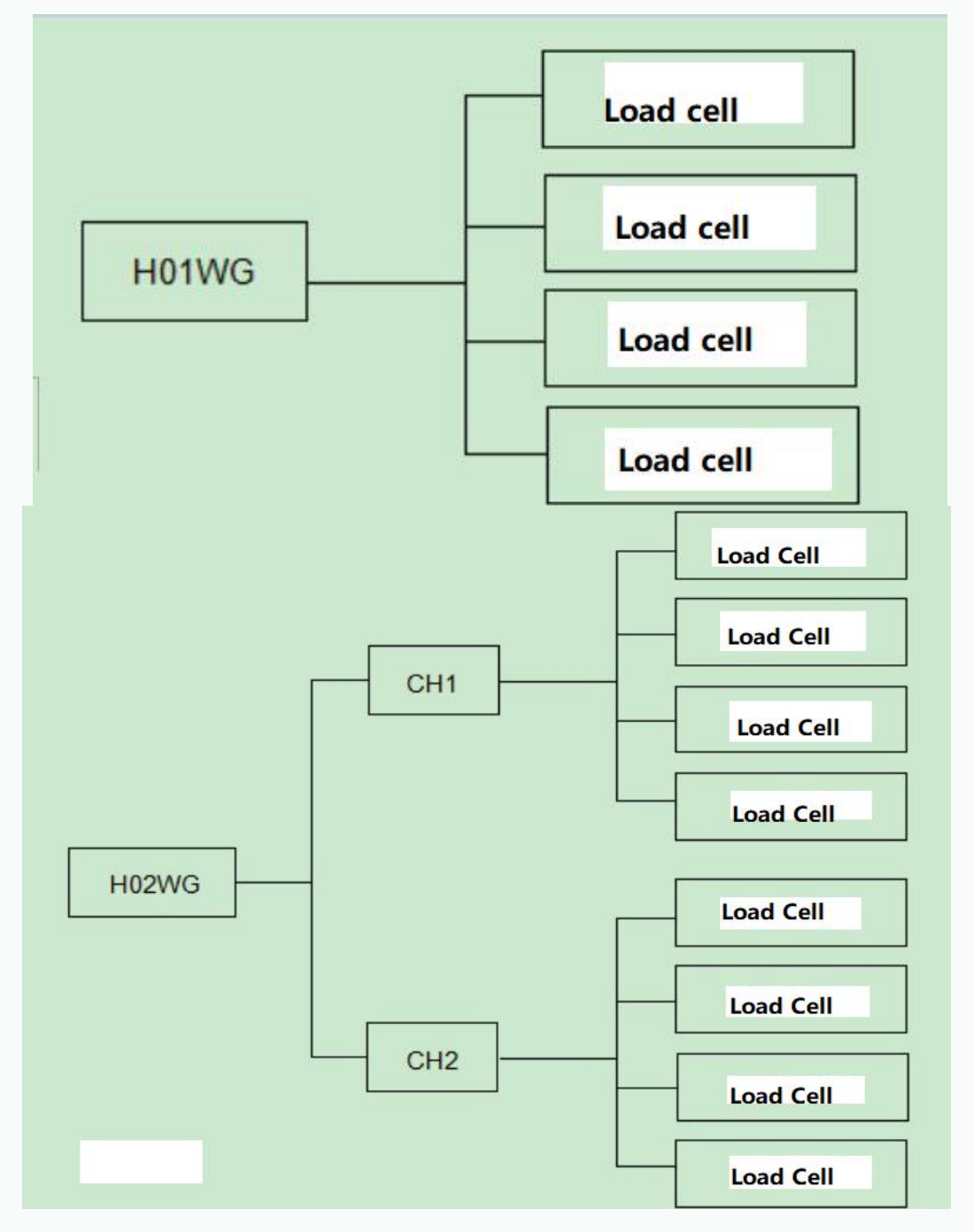

## 8. **Terminal connection diagram**

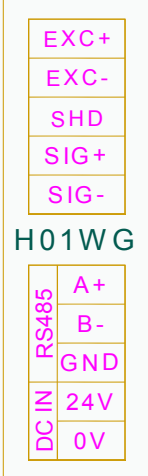

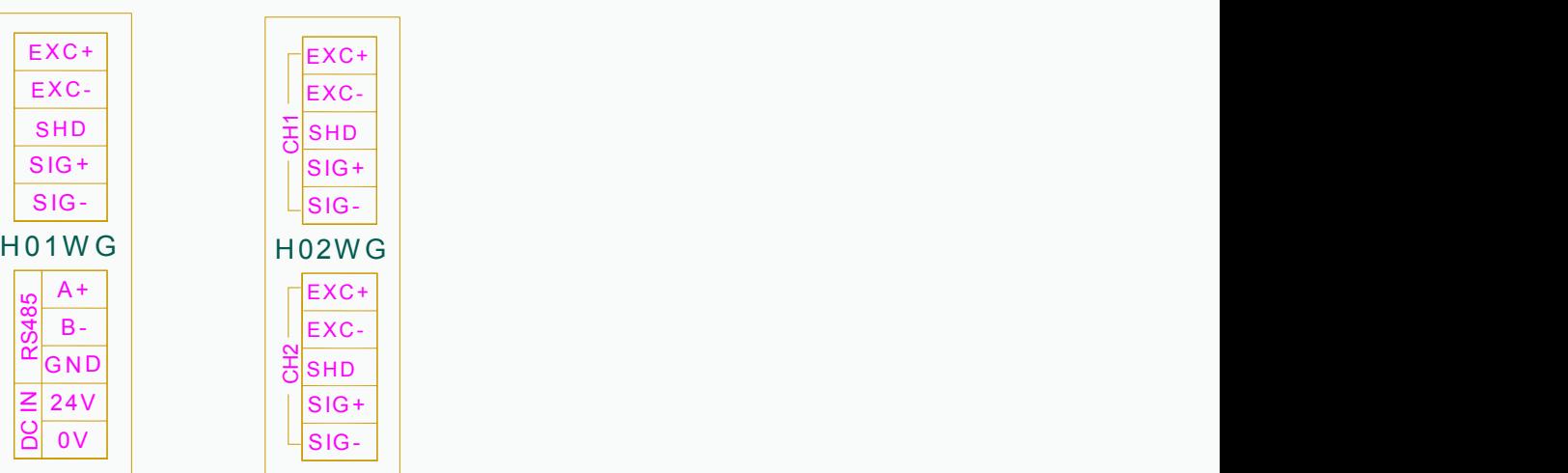

# **9. Module parameter table (CR code means the corresponding Modbus register address)**

Note: CR code is corresponding to the Modbus register address.

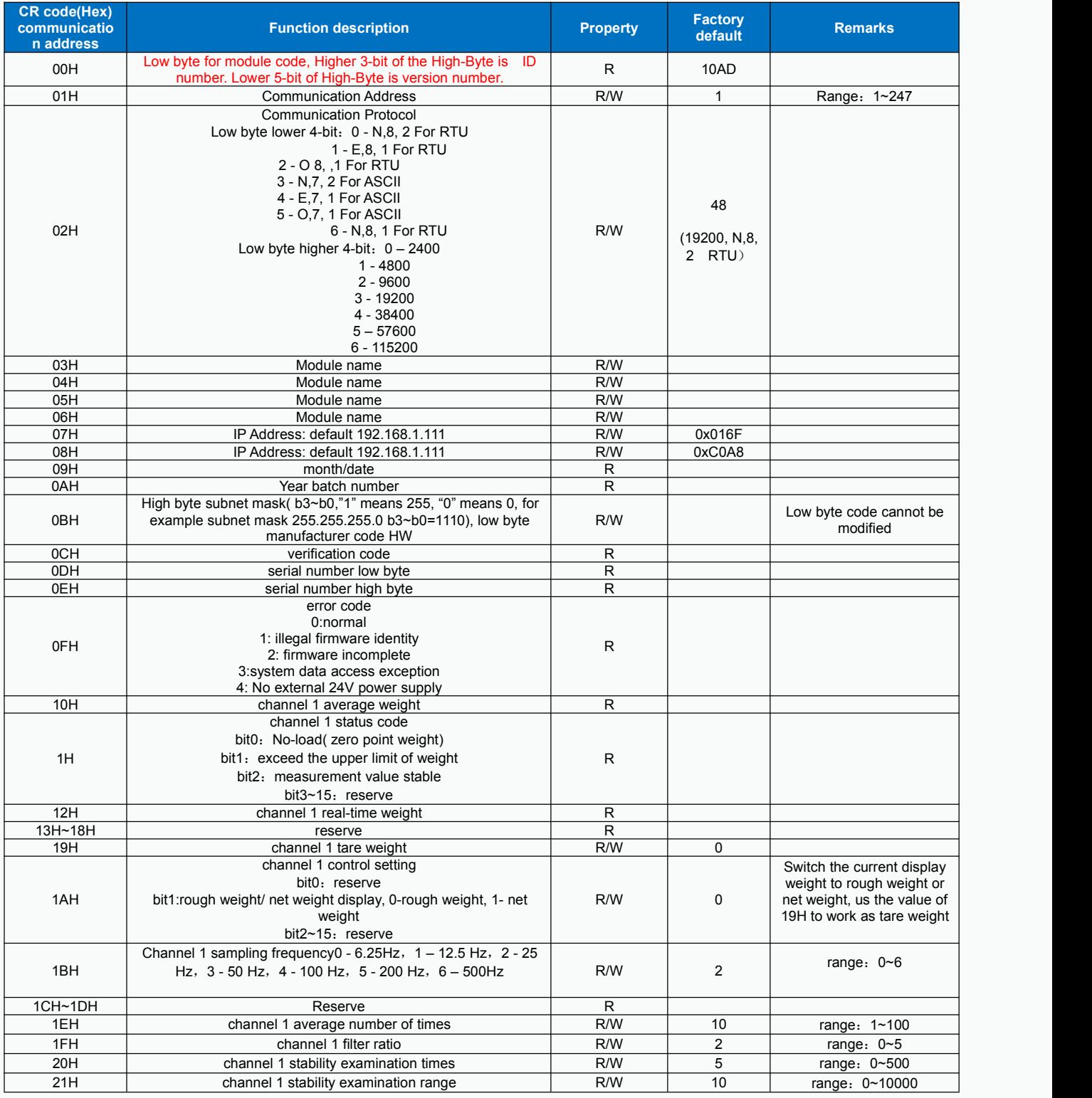

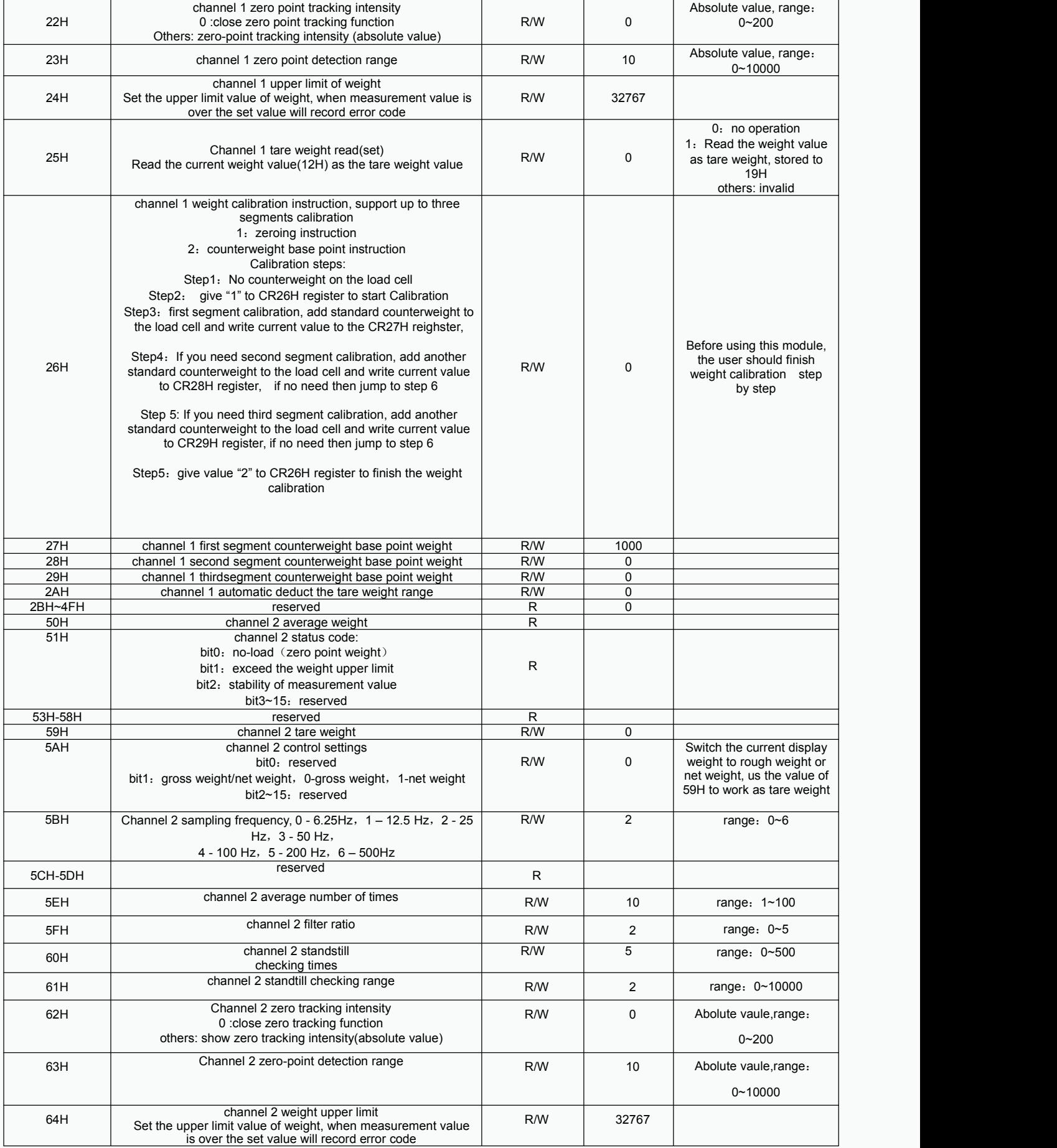

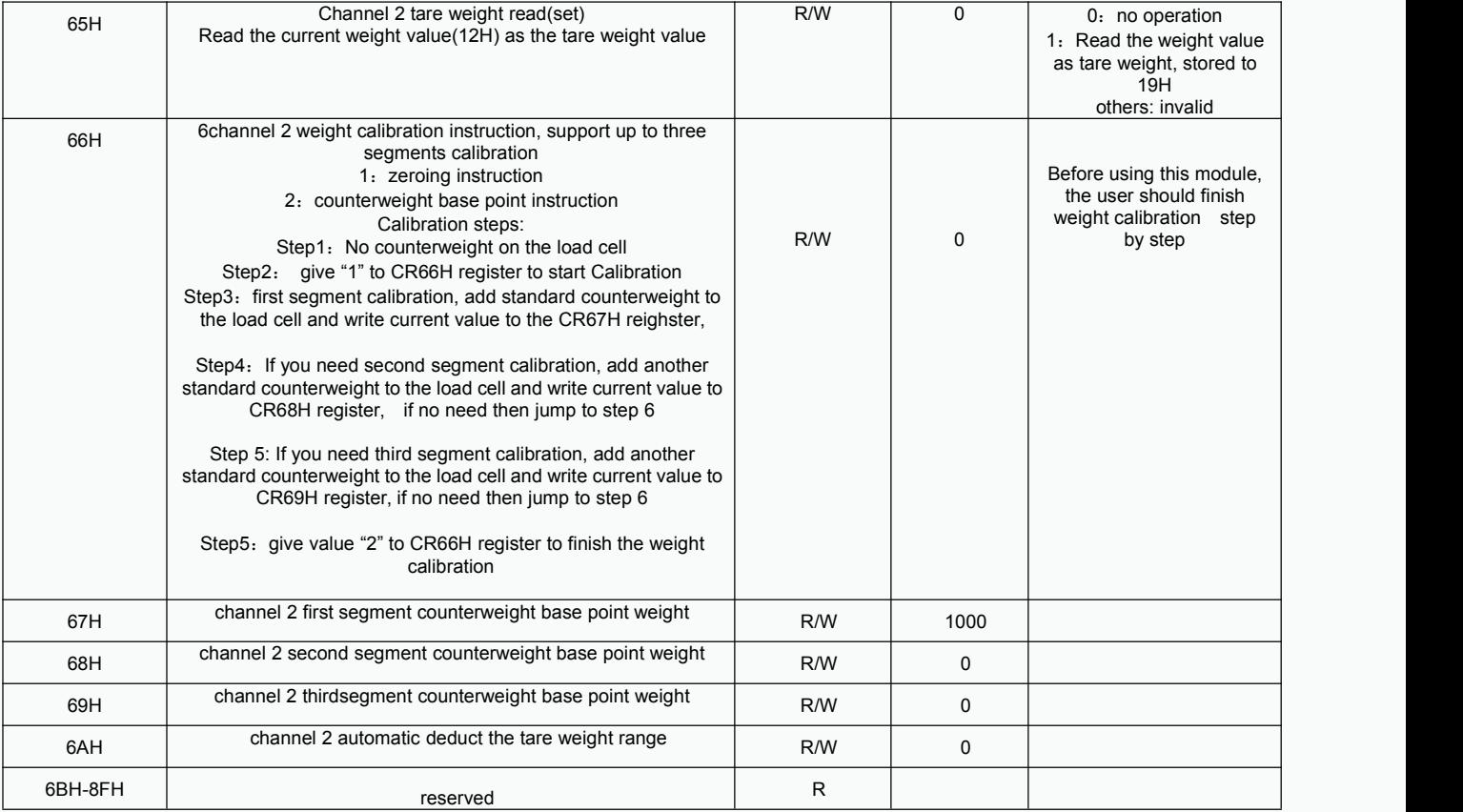

## **Ten, installation of extension module**

Installation should be in the closed distribution electric cabinet. keep a certain space(As shown on the right), to make sure PLC can have a good heat dissipation

Din rail installation method: use standard 35mm din rail

Screw installation method: all host plc and extension module have two screw positioning holes. The aperture is 4.5mm. the distance of positioning,please refer to the product shape size diagram. Whatever the installation way you use, please do not place the PLC in the bottom of the cabinet near the wall or install vertical, to make sure PLC can give out heat well.

Between different load cell modules and host plc, always use parallel-bus connection. Each module comes with an ribbon cable for parallel connection. Connection method: open the extension interface on the right side of one of its modules (host or extension module), insert the extended ribbon cable into the extension interface,and the extension interface on the right side of the module is used as the next extension. In turn, all extension modules are connected in turn.

# **Application example of load cell module**

## **One. The module is extended through the parallel port of the host**

#### **1. Load cell module powersupply**

All expansion modules of Haiwell do not require external power supply, can be directly powered by the parallel port of the host.

If the PLC is 24VDC power supply, the external switching power supply is supplied to the host, and the extensions are powered by the parallel port from the host plc. The module power supply is essentially from the external switch power supply, so the module needs no additional external power supply. If the expansion module has insufficient power supply (the PWR light on the module is not bright), the external switching power supply capacity is not enough. The correct approach is to enlarge the power supply of the external switch power.

If the host PLC is 220VAC power supply, the extension modules are powered by the parallel port from the host plc, the expansion module does not need to connect the external power supply; if the expansion module is in insufficient power supply (the PWR lamp on the module is not bright), the correct approach is to supply the power supply module only by a single switch power supply. (This case happens when the number of expansion modules is too big and external loads are too much).

Haiwell extension module can be used as remote IO, so it will not be restricted by the number of system I/O points, and can be installed distributively, reducing cable wiring and solving the problem of interference caused by the long distance of traditional wiring. When modules are used as remote IO, they need power to be supplied externally The external power supply of the module is optional with 24VDC and 220VAC.

#### **2. Hardware configuration**

In this case, the host is N40S2T, with a load cell module, so the hardware configuration is as follows:

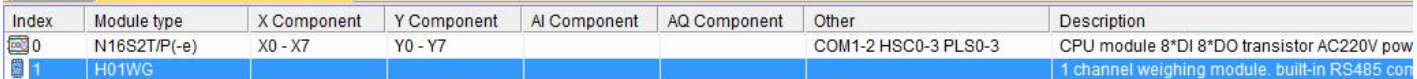

#### **3. read the current weighing state**

Here the load cell module is the first extension module of the host plc, so Slot =1, CR=11H (17-decimal), here read only one data, so the state read value back to V100:

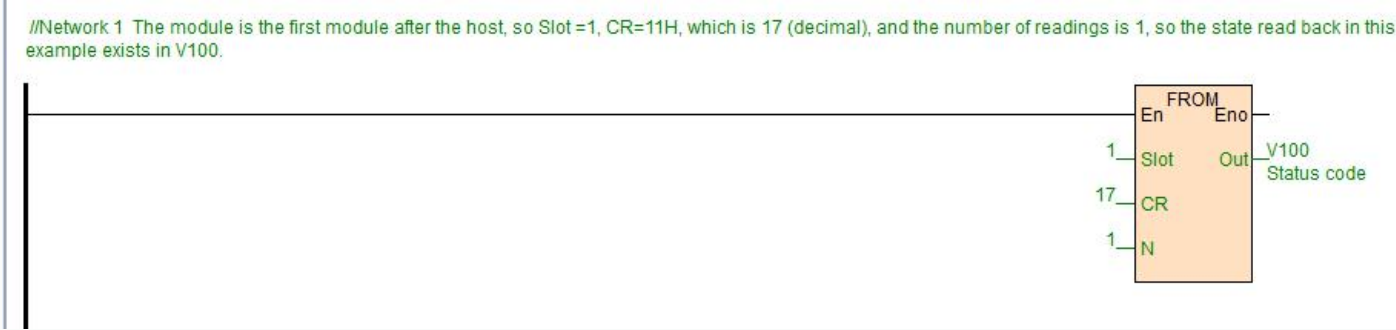

#### 11H: State code indication

Bit0: When here this bit is 1, it means that

there is no load on the load cell. The detection of no-load range is set by CR23H register.

When the bit is 1, it means that the weighing unit is no load state, and the no-load judgement range is set at CR 23H.

Bit1: When the bit is 1,it means exceed the upper limit. The upper limit of weight can be set by CR24H register,

When the bit is 1, it means that the load on the weighing unit exceeds the upper limit of the set weight, and the upper limit of

Haiwell 海为®

<span id="page-9-0"></span>weight is CR 24H.

Bit2: When this bit is 1, the measurement of the load cell is stable, and the range of the stability detection and checking times is in CR20H register and CR21H register.

The registers status can be converted to bit component by the WTOB instruction for quick checking.

1BH: Sampling frequency

This register determines the number of sampling times within the cycle. The lower the value, the more stable the value is, the higher the accuracy.

//Network 2 Read sampling frequency

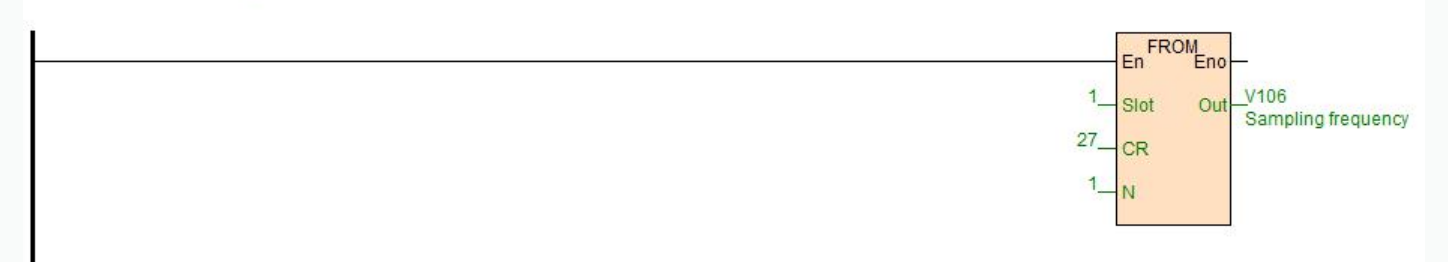

//Network 3 Set the sampling frequency 0-6.25HZ, 1-12.5HZ, 2-25HZ, 3-50HZ, 4-100HZ, 5-200HZ, 6-500HZ, 7-1000HZ

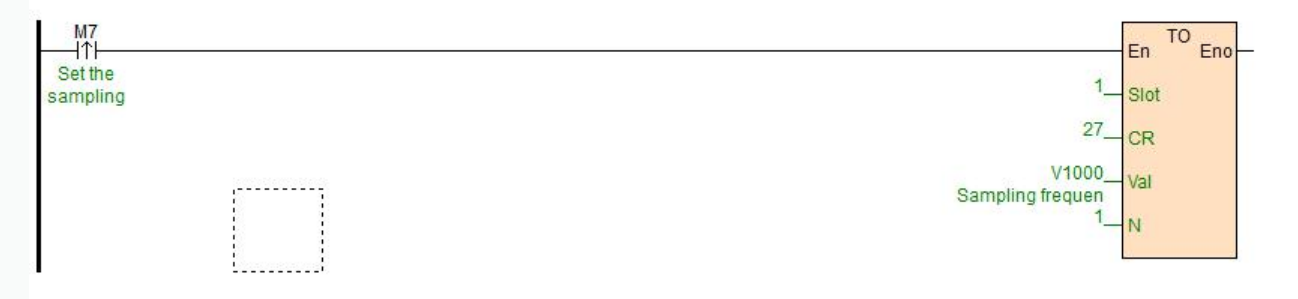

#### 1FH: Filter ratio

The larger this register value and the larger the filter proportion, the more stability the average weight value (in register CR10H). However, the delay will increase and the sensitivity will decrease.

#### 22H: Zero point tracking intensity

The function of this register is to track zero point when the weight value is in the relevant range, which is used to reduce the temperature drift effect.

#### 25H: Tare Weight reading (setting)

When make this register value as 1, the read value(from register CR12H) is taken as tare weight and will be stored in the tare weight register (CR19H).

For example, the current weight is 100, and when the tare weight reading function isset, the current weight is still 100 if the value of the control setting register (CR1AH) is 0, and the current weight will be 0 if the control setting register value (CR1AH) is 2.

#### **4. calibration**

Weight calibration is necessary before using the load cell module. First remove all the items on the load cell, write 0x0001 to the CR register 26H, calibrate the zero point, then add the standard counterweight on the load cell module, write the current value the CR register 27H, then write to the CR register 26H with 0x0002, and calibrate the base point.

Related control registers: CR 26H channel 1 weight calibration instruction, CR 27H channel 1 counterweight base point weight.

#### //Network 4 Calibration scale, V1002 initial value is 1, V1001 initial value is 2 **SMO** M20 TO En Eno ተነ On during The first 1 Slot running step 38 CR V1002 Val Write value CR26 N TO En Eno The 1 Slot second 39 **CR** V82 Val Standard weight N M<sub>22</sub> TO En Eno łħ Fnd of the 1 Slot third step 38 CR V1001 Val Write value CR26 Ñ

#### **5. net weight measurement function**

The user can choose the measured weight to be gross weight or net weight through the control setting (CR1AH) . The net weight is the actual weight of the goods after deducting the weight of the outer packing. The weight of the outer packing iscalled tare weight, and the gross weight is the total weight, that is, the gross weight is equal to the tare weight plus the net weight.

Tare Weight: outer packing weight

Net weight: actual weight of goods

Gross weight: total weight, gross weight = tare weight + net weight

example: use channel 1 to measure the net weight of display

- 1) Read tare weight value
- i、Write 0x0000 to CR1AH
- ii、Put the outer packing on the weighing platform
- iii、Write to CR25H with 0x0001, and the read value is tare weight.
	- 2 Display the net weight of the goods

0x0002 write 0x0002 to CR1AH

Relevant control registers

25H Channel 1 Tare weight read (set)

1AH Channel 1 control setting

19H Channel 1 tare weight

#### **6. standstill check function**

When the item is placed on the load cell to measure weight, the standstill check function can be used to know whether the current measurement is stable.

if the amplitude of the measured value is within the checking range set by CR 21H, the relevant Bitof CR11H will be set to 1.

If the measured value exceeds the set range of standstill, the relevant stable-Bit of the CR 11H will be set to 0, until the standstill check number 20H is within the checking range, and the relvant stable-Bit of the CR 11H will be then set to 1.

For example, the measurement time is 10ms, the standstill check times is set to 10 times, the checking range is 1000, when the variation range exceeds 1000, the measurement value is unstable, that is, the relevant stable-Bit of CR 11H will be set to 0, when the 100ms (10\*10ms) variation range iswithin the checking range 1000, the relevant stability-Bit will be reset to 1 again. It is recommended to judge the stability before controlling it.

Related control registers: 20H channel 1 standstill checking times

21H channel 1 checking range

#### **7. zero point detection function**

The zero point detection function can be used to determine whether the item is removed from the weighing module, and if the zero point weight relevant Bit is 1, indicating that the item has been removed from the weighing module, and then we can move to next step.

Related control register: 23H zero point detection range

#### **8. filter function**

The average value is to get a average data from all the data, but the actual environment will have the inevitable external force factors, causing the read value to change sharply, the change of the average value also becomes larger, filtering function is to remove the mutation value . The filtered average value will not be affected by the abrupt change of the value. The filter ratio range is 10% ~ 50%.

Related control register: 1FH channel 1 filter ratio

#### **Two. Load cell module for remote IO**

Haiwell extension module has a RS485 communication port (part models with additional Ethernet communication interface), which supports parallel bus (the parallel interface with PLC host by extending the extension bus) and the serial bus (using the RS485 communication port with the communication port of the PLC, the host plc using the communication instruction to control the remote module). When you use the serial connection, then the remote IO module is not limited by system IO points, and can be distributively installed.

It is very important for Distributed installation to collect or monitor a large number of discrete DI/DO or analog signals (temperature, humidity, pressure, air volume, flow, fan speed, valve opening and so on). The Distributed installation control and unrestricted expansion are easily realized, which greatly improves the control system. It reduces the wiring cost of all kinds of signals, and reduces the interference caused by the over-length of the analog signal line.

Next, we will introduce remote IO usage.

#### **1. Load cell Module powersupply**

When load cell module is used for remote IO, 24VDC external switch power supply, PWR indicator light is on.

#### **2. Communication interface introduction**

H01WG has the RS485 interface.

#### **3. communication protocol and default parameters**

#### RS485:

It supports standard Modbus RTU/ASCII protocol, and it can communicate with any third-party devices, such as PC scada, touch screen, text display and PLC, which support Modbus protocol.

Soft address: by programming software, the address set by remote tool, the address range 1-254, the default value is 1; Baud rate: 2400, 4800, 9600, 19200, 38400, 57600, 115200 optional;

Data format: N, 8, 2 RTU、 E, 8, 1 RTU、 O, 8, 1 RTU、 N, 8, 1 RTU、 E, 7, 1 ASCII、 O, 7, 1 ASCII、 N,

7,2 ASCII

RS485 default parameters: 19200, N 82 RTU, station number 1.

## **4.**

When module is used for remote IO, module communication parameter configuration method is introduced as folllows:

There are three methods for remote IO parameter configuration:

①It can be configured by programming software tool remote module (recommended).

②The module can be connected to the host plc by parallel port and configured by hardware configuration and TO instruction.

③The module can be configured by MODW instruction through serialcommunication

# **5.Parameter configuration example: configuring the module through programming software "remote module tool".**

#### Hardware connection

①.through the RS485 (A+ B- terminal) connection: the computer with the serial port, can use 232 to 485 converter, if the PC with USB interface, you can use USB to 485 converter.

②.connect via Ethernet + communication interface: the module can connect directly to the computer network port with standard network cable, or the computer and module will be connected to the Ethernet switch.

#### Software operation steps

Click on the software menu bar - "remote module":

#### HaiwellHappy V2.2.5.180720

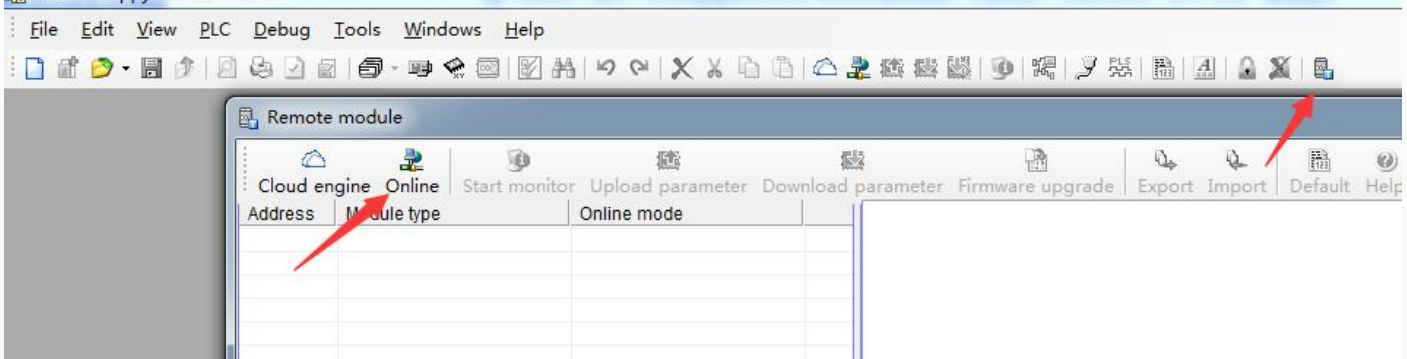

The default address of the module is 1 with format 19200, N 82 RTU, and the online success is as follows:

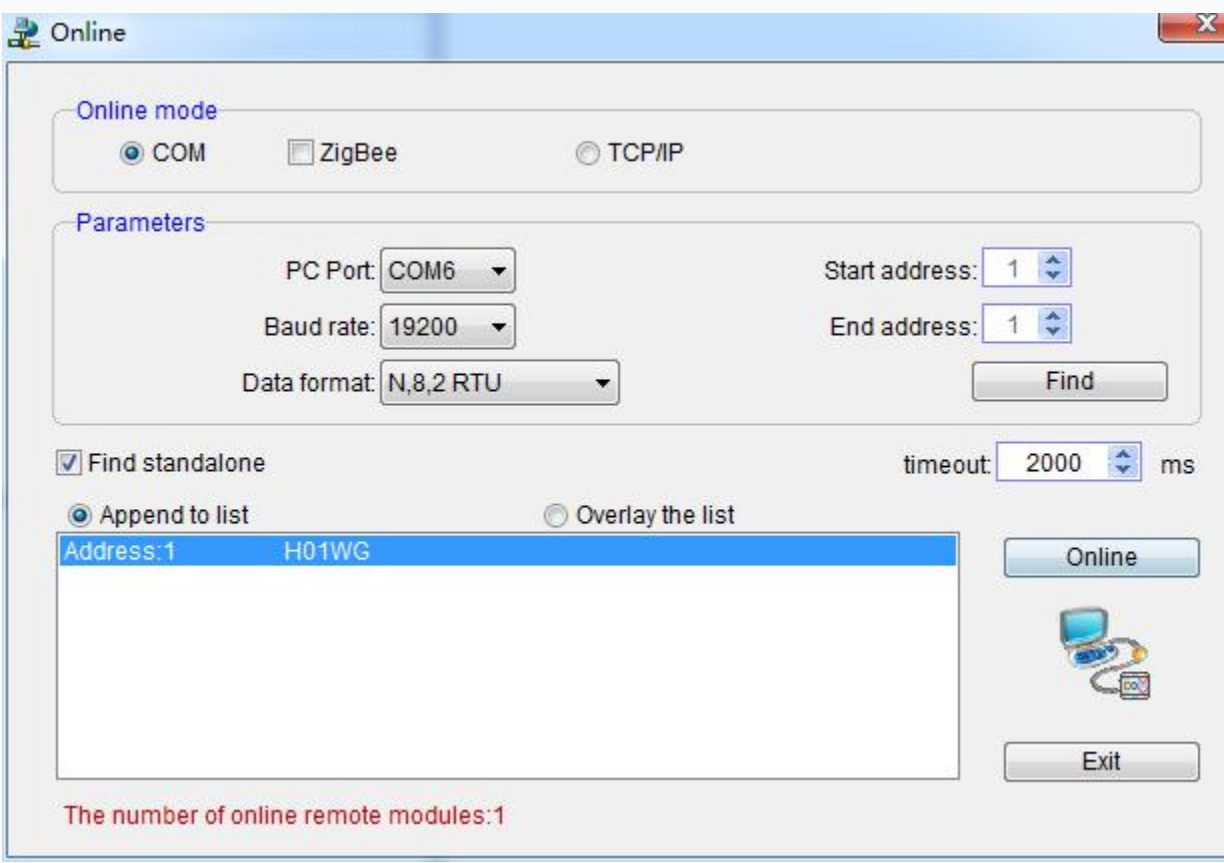

If there is only one plc on the 485 port, then you can use "find standalone". If there are many, set the start address and stop address, so that all the machines on the 485 port can be found and the parameters are configured. Click exit to enter the configuration interface.

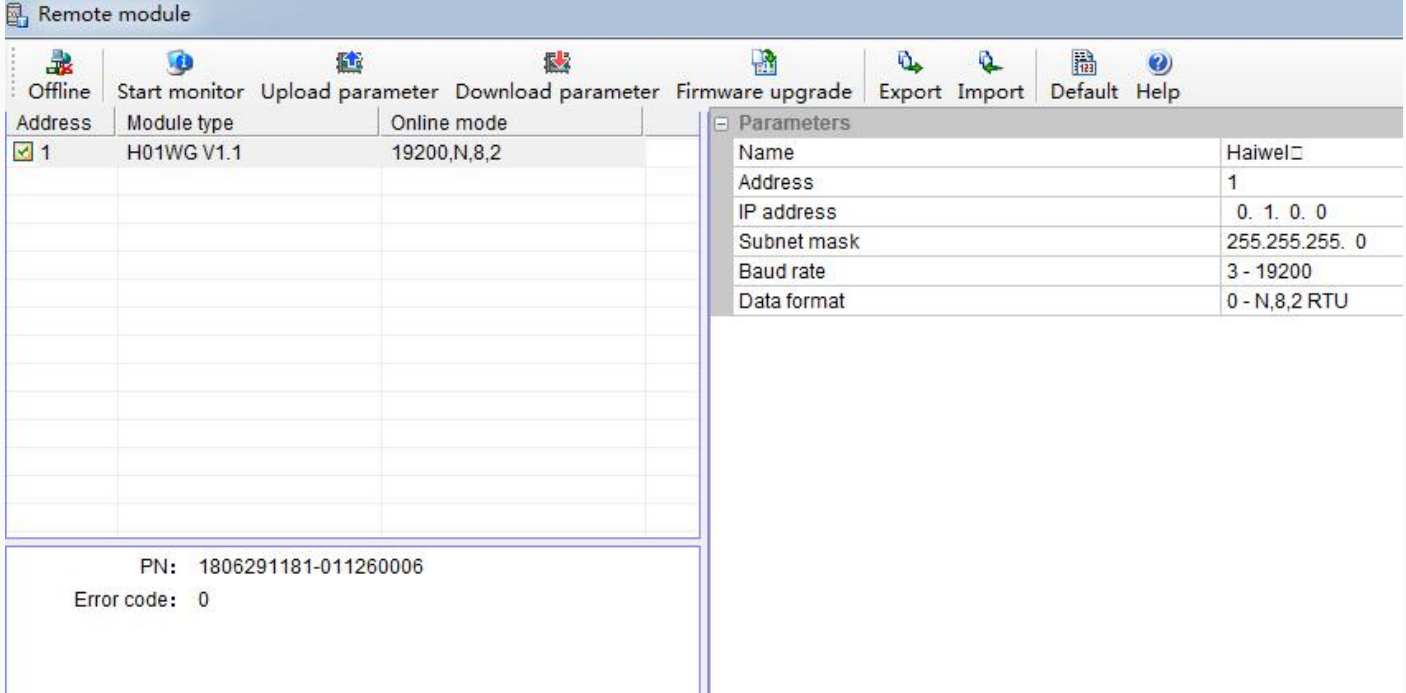

In the communication parameter area, we can change the module's name, address, baud rate and data format and other communication parameters, and then download it after modification.

#### **5. examples of remote IO applications: reading module real-time weight**

①:hardware wiring: the 485 ports of the host PLC and the load cell module are connected by the shielded twisted cable and

the A+ is connected by A+ and B- to B-. If PLC connects to multiple weighing modules, it is necessary to connect by mode of "hand by hand".

②: Modbus address: from the CR parameter table above, we can see that the H01WG module CR 12H means the real-time weight.

③PLC program: this example H01WG communication is the default parameter: station number 1, baud rate 19200, data format N 82 RTU. PLC reads the 4 channels values as follows:

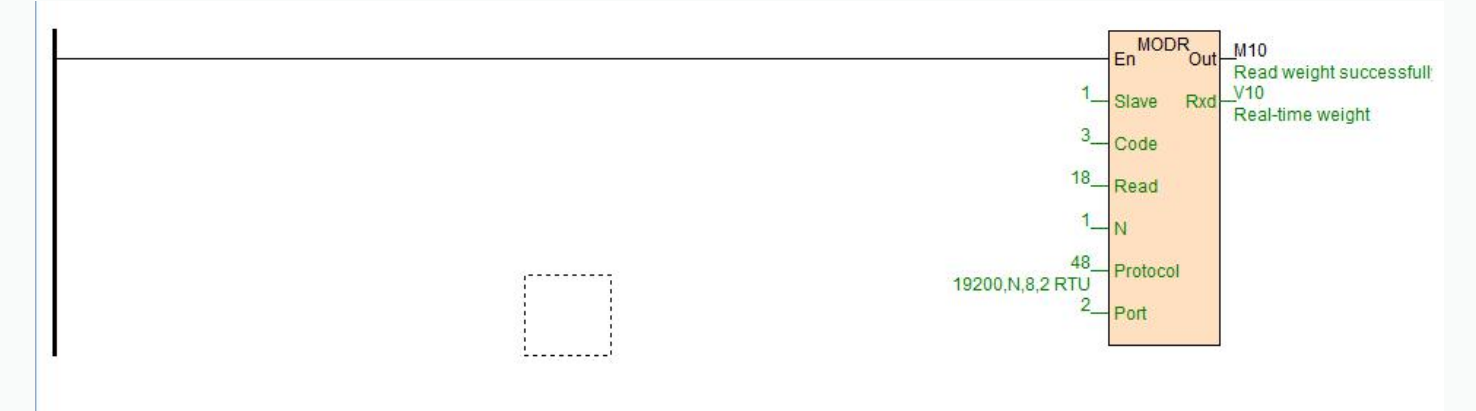

#### **6. examples of remote IO applications: calibration**

User calibration steps:

Step1: No counterweight is placed on the weighing unit

Step2: write value 1 to CR26H

Step3: Add the standard counterweight on the load cell

- Step4: Write the weight of the counterweight to CR27H
- Step5: Writes the value 2 to CR26H to finish the calibration

//Network 8 Calibration scale, V1002 initial value is 1, V1001 initial value is 2

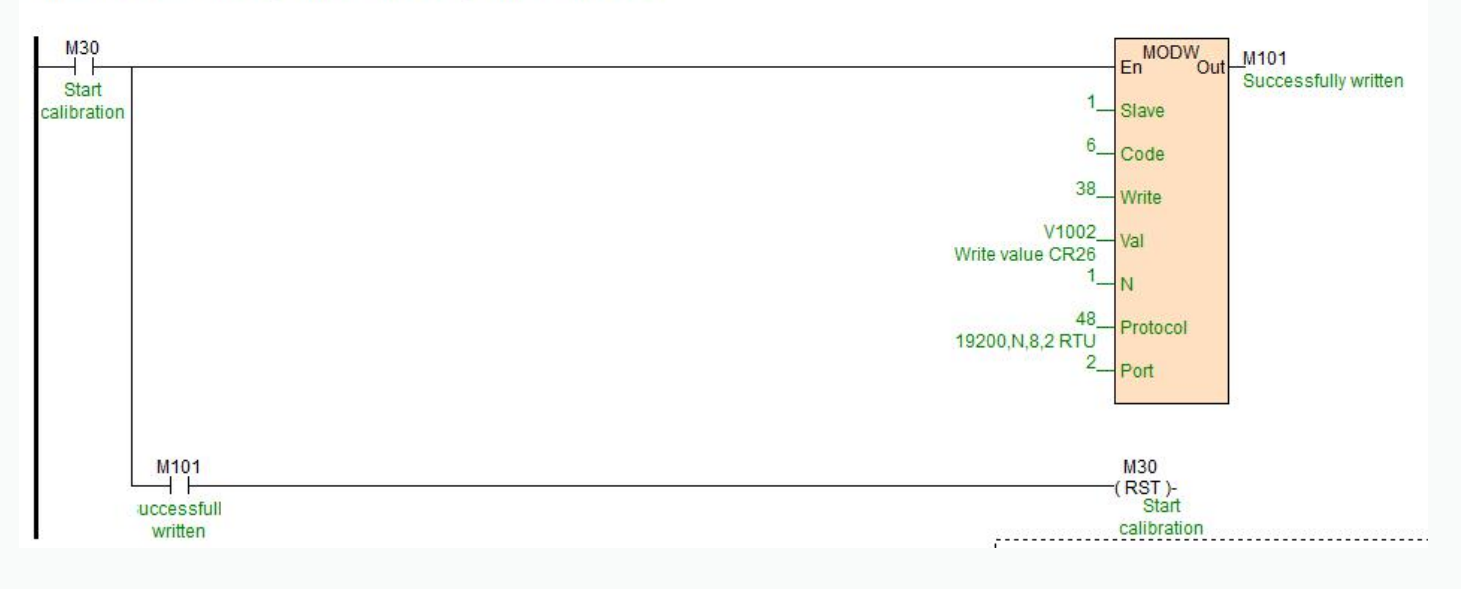

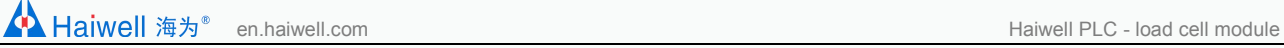

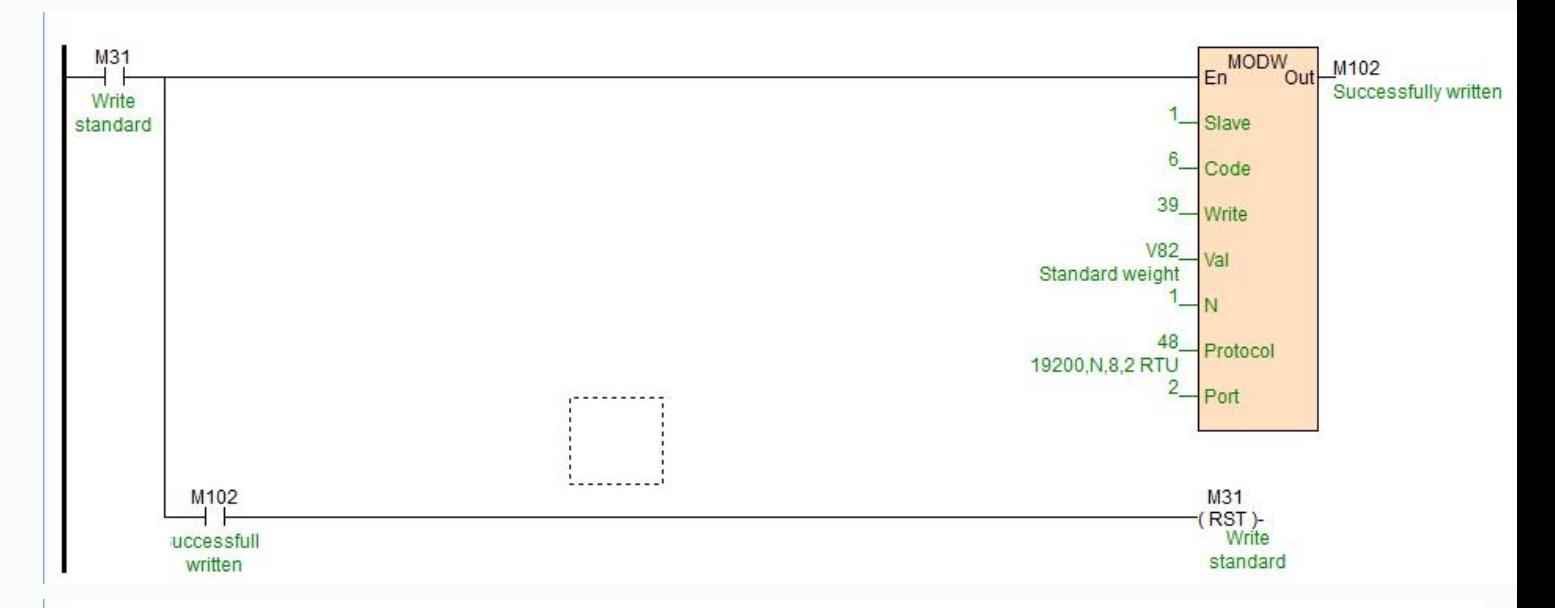

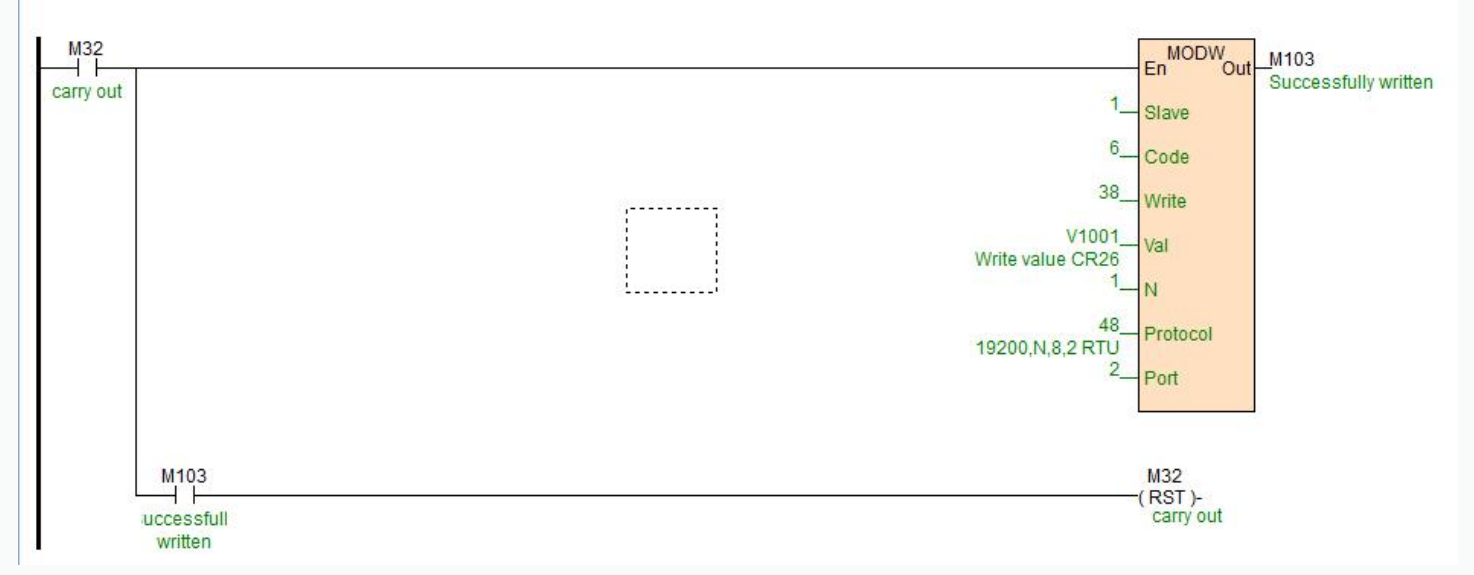

website: en.haiwell.com Copyright © 2005 xiamen haiwell technology co., ltd. Thank you for choosing Haiwell PLC, any advice on the products feel free to contact us!